## ReviewerCredits OJS Plugin

## Installation Steps & Controls

#### Journal Checklist

- 1. The Journal must have an account on reviewercredits.com.
- 2. The e-mail for the Journal User must be confirmed (by clicking the link in the registration mail)
- 3. The journal account must be approved by the ReviewerCredits team.
- 4. The plugin must be installed on Journals OJS platform, following the steps in <https://www.reviewercredits.com/technical-integrations/>
	- a. Check if the plugin is in the list of Installed Plugins. (Settings -> Website -> Plugins-> Generic Plugins)

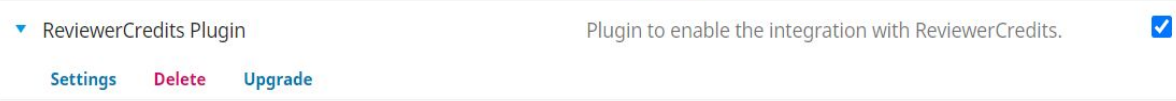

- b. Check if the plugin is enabled. (The checkbox on the right must be filled)
- c. Check the settings of the plugin by clicking on the blue arrow to the left and click on settings.
- d. Check if journal username and password are matching the journal login credentials in ReviewerCredits.com. (Re-enter the details if unsure).
	- i. When you re-enter the login details and try to confirm, if the username or password is wrong there will be an error message shown.

If the username & password are correct it will save without any warning.

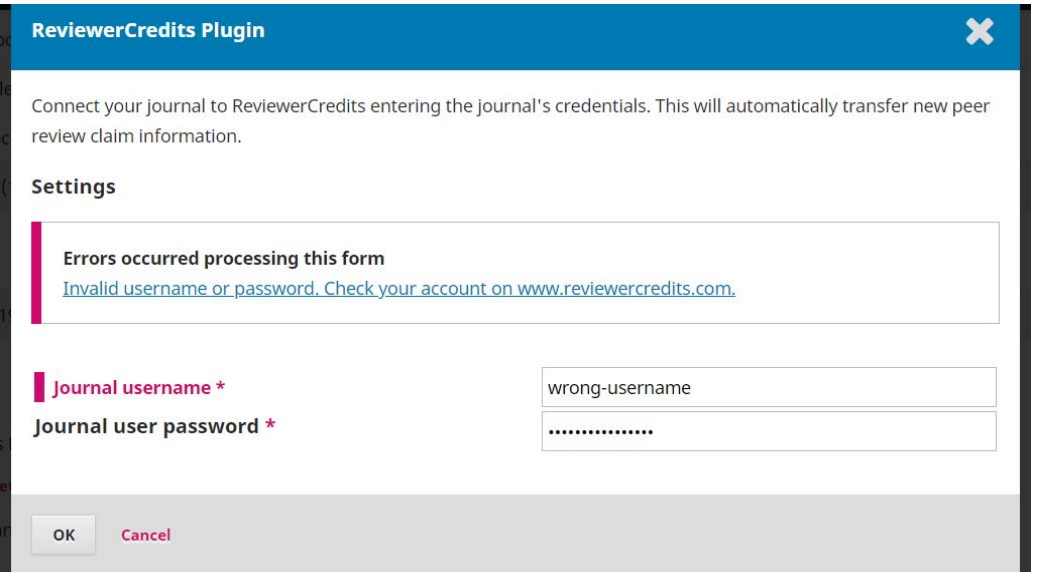

### Reviewer Checklist

- 1. The reviewer must have a reviewer account on reviewercredits.com with the same e-mail as their OJS platform login or with the same ORCID.
- 2. The reviewer user must be confirmed (by clicking the link in the registration mail)
- 3. During the 3rd step of the review process on OJS platform, check if you see "Register this Peer Review on ReviewerCredits.com".

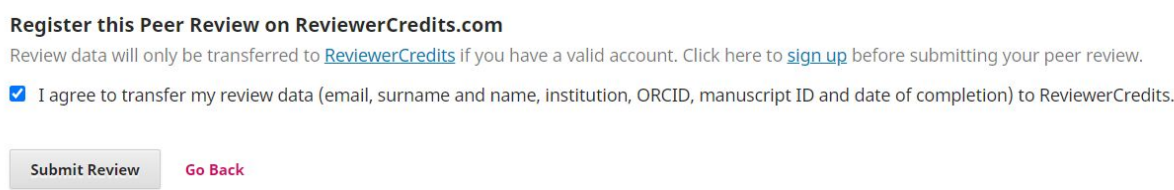

- 4. Check if the checkbox next to "I agree to transfer my review data..." is filled.
- 5. Once you click on the "Submit Review" check if there is a green popup with "Your Peer Review has been successfully sent to ReviewerCredits".

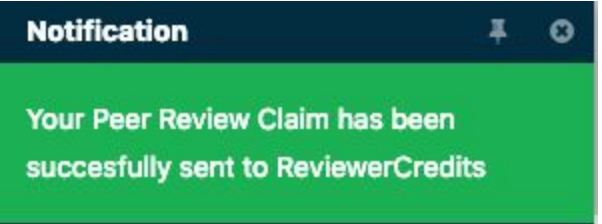

a. If not, check the error shown and let us know.

# **REVIEWER CREDITS**